1861 Pratt Drive Suite 1100, Blacksburg, VA 24060 Phone: 540-552-5592 - Fax: 540-552-5729 WebGIS: [www.webgis.net-](http://www.webgis.net/) Web[: www.handp.com](http://www.handp.com/)

# **Knowledge Base: Clear History and Website data in Safari**

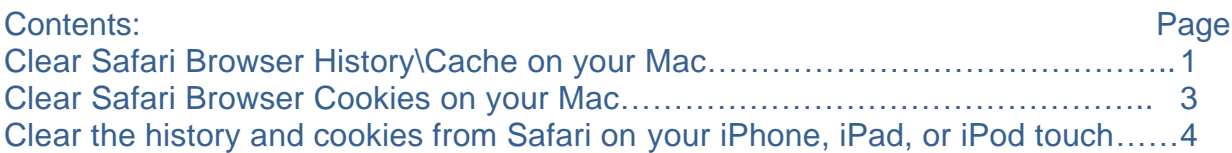

#### **Clear Safari Browser History\Cache on your Mac**

NOTE: If you don't see "Develop" as an option along the top menu ribbon, start at Step 1 below. If you see "Develop", start at Step 6.

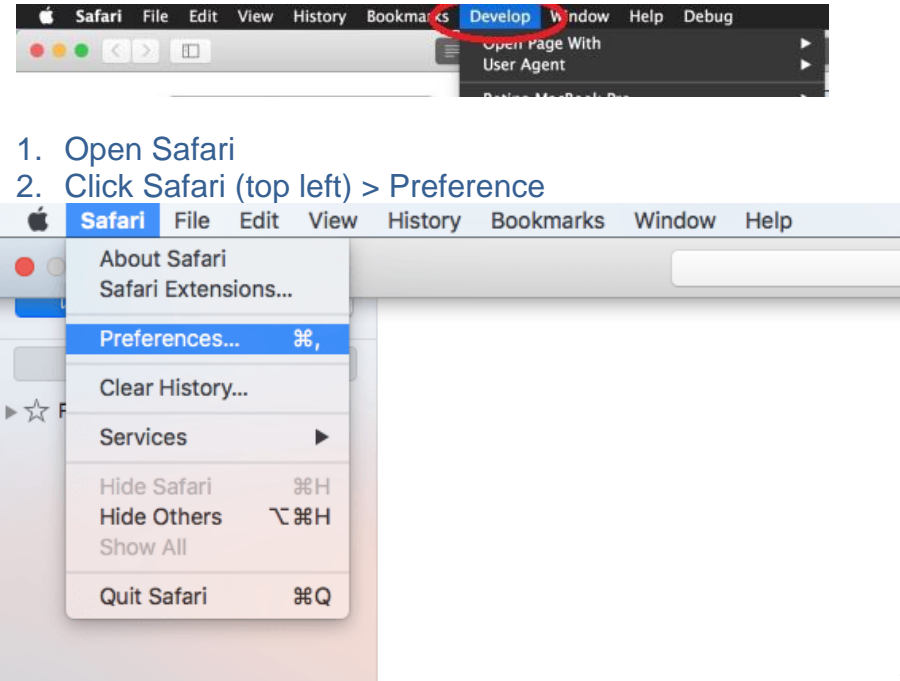

- 3. Click the "Advanced" button at the top
- 4. Check mark the box beside "Show Develop menu in menu bar" (at the bottom).

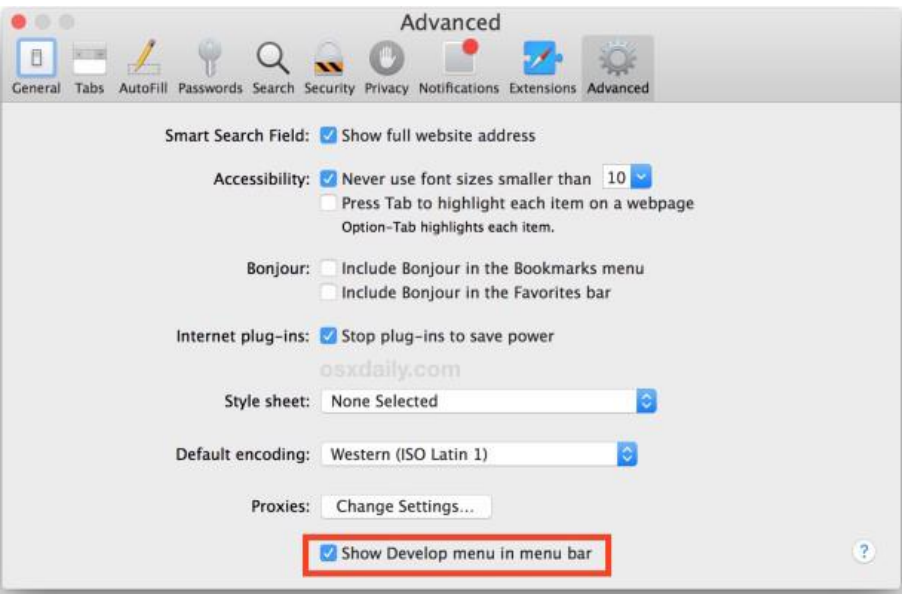

- 5. Develop menu will appear in the Safari menu bar.
- 6. Click Develop and click "Empty Caches" from the dropdown.

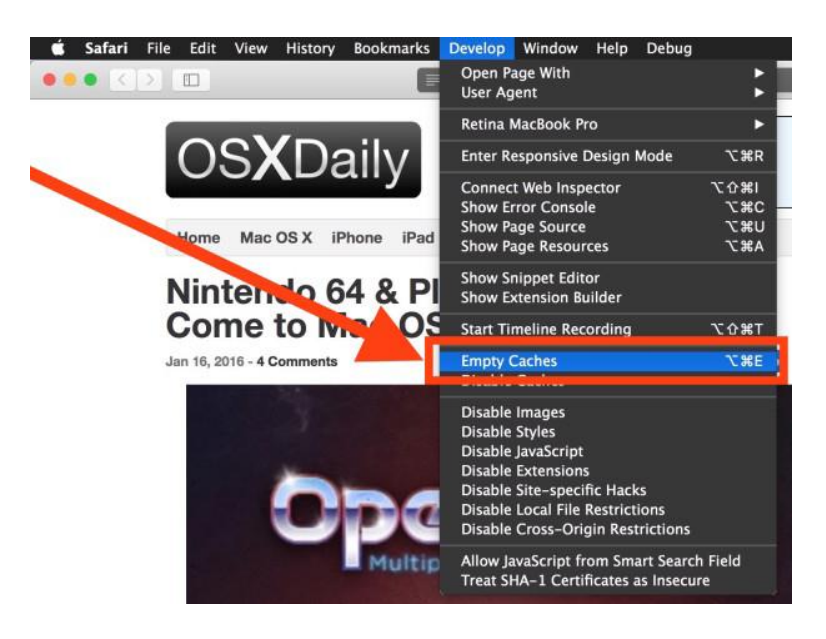

7. Try opening the site again. It should open normally. If not, proceed below.

## **Clear Safari Browser Cookies on your Mac**

- 1. Open Safari
- 2. Safari > Preferences > Privacy > Cookies and Website Data...:<br>
State Safari File Edit View History Bookmarks Window Help
	-

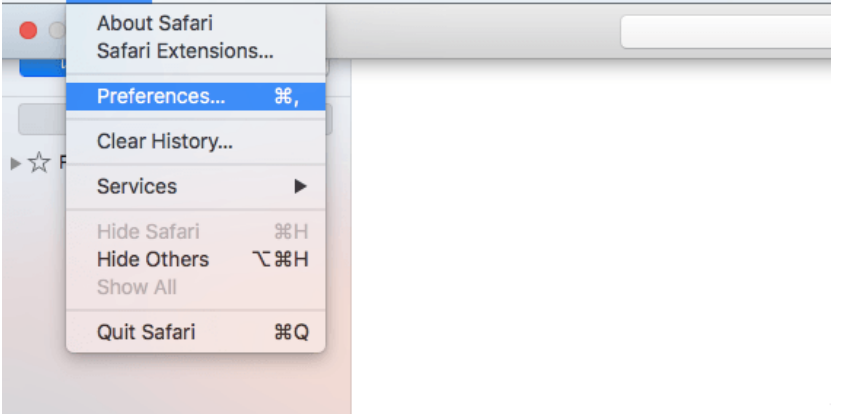

#### 3. Click the "Privacy" button at the top

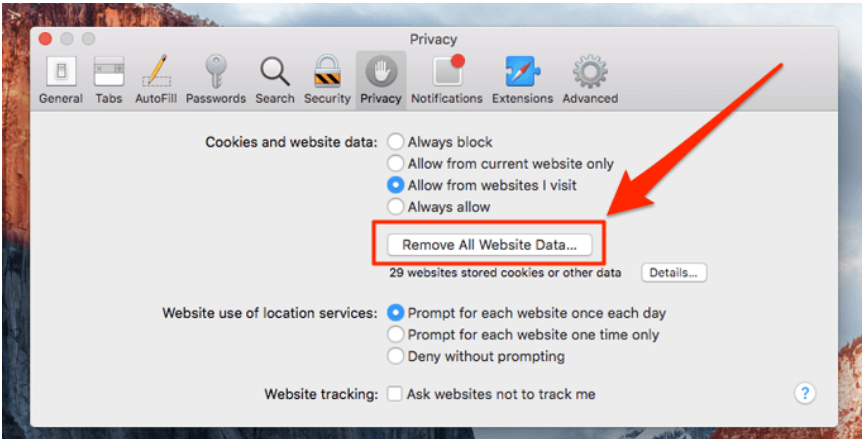

- 4. Under Cookies and website data, Click "Remove All Website Data. Note: You can also choose to remove all cookies except ones from Apple, your internet service provider and banks.
- 5. Quit Safari. Relaunch Safari holding the Shift key down.

6. Safari > Preferences > Search > Smart Search Field > Enable Quick Website **Search** 

7. Click the "Manage Websites" button. Click "Remove All" button and then "Done".

## **Clear the history and cookies from Safari on your iPhone, iPad, or iPod touch**

Here's how to clear information from your device:

- To clear your history and cookies, go to Settings > Safari, and tap Clear History and Website Data. Clearing your history, cookies, and browsing data from Safari won't change your AutoFill information.
- To clear your cookies and keep your history, go to Settings > Safari > Advanced > Website Data, then tap Remove All Website Data.
- To visit sites without leaving a history, [turn private browsing on or](https://support.apple.com/kb/HT203036)  [off.](https://support.apple.com/kb/HT203036)

When there's no history or website data to clear, the setting turns gray. The setting might also be gray if you have web content restrictions set up under [Content & Privacy Restrictions in](https://support.apple.com/kb/HT201304)  [Screen Time.](https://support.apple.com/kb/HT201304)

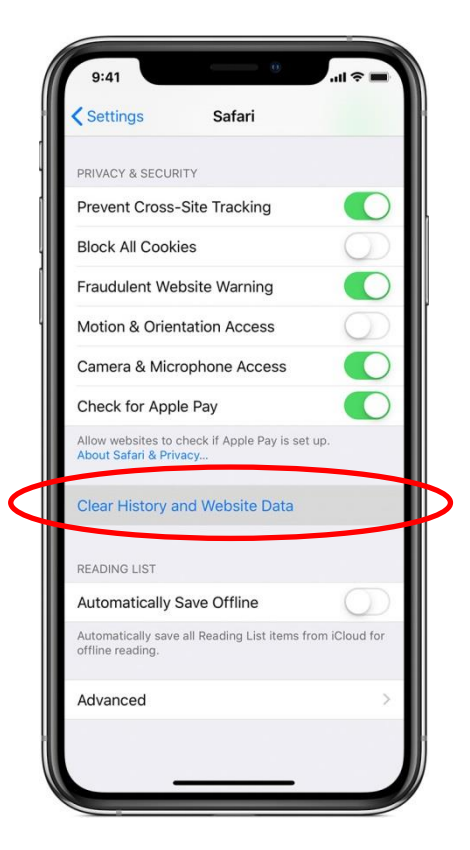

May look slightly different depending on OS version.

[https://support.apple.com/en](https://support.apple.com/en-us/HT201265)[us/HT201265](https://support.apple.com/en-us/HT201265)